# ACCOMMODATE FOR STUDENTS

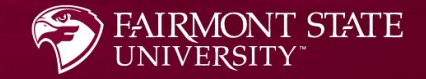

# What is Accommodate?

**☆ Accommodate is an electronic file management system used** by the Office of Accessibility Services to streamline and simplify the accommodation process for students. Accommodate keeps all student disability and accommodation information confidential. Accommodate allows the Office of Accessibility Services to process accommodation requests, schedule accessibility appointments, and coordinate testing in the LEAD Center all in one place.

### How to Use Accommodate

 $\triangle$  **Supplemental Accommodation Requests** – This is how students request to add any new accommodations.

- *Semester Requests* This is how students will request accommodations each semester.
- **Access Accommodation Letters**  This is how students will review and sign their accommodation letters each semester. **Appointments** – This is how students can schedule appointments with the Accessibility Services Coordinator when needed.

 $\triangle$  **Test Scheduling** – This is how testing in the LEAD Center will now be scheduled.

### How Do I Login to Accommodate?

 Use the following link to login: <https://fairmontstate-accommodate.symplicity.com/>

**❖ Select the Student box** 

# How to Make a Supplemental Accommodation Request

1. Select the Accommodation tab and this will expand the selections. 2. Choose Supplemental. 3. Fill out the form with as much information as possible.

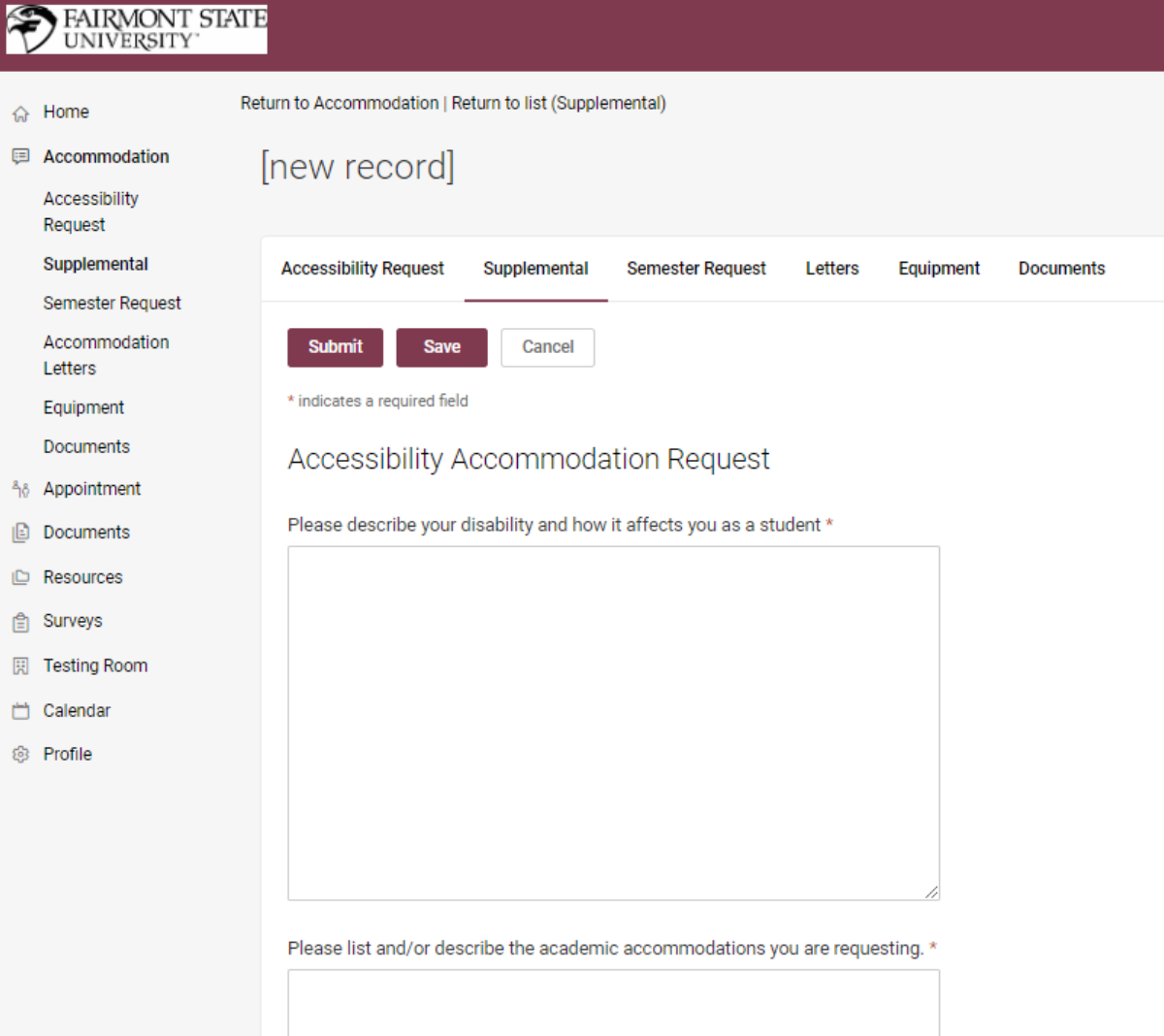

4. Once you fill out the form click the "Submit" button to complete the request. 5. The Accessibility Coordinator will review the request. If further information is needed the Accessibility Coordinator will reach out to the student.

**ID** Resources

Surveys

- **Testing Room**
- Calendar
- **® Profile**

Please list and/or describe the academic accommodations you are requesting. \*

Please describe any housing accommodations you are requesting. Students requesting housing accommodations also need to complete a Housing Application, which can be found by logging onto myFairmontState and clicking on the housing icon.

#### Upload supporting document(s)

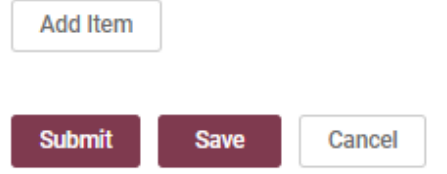

# How to Make a Semester Request

**命 H** 

 $\mathbf{S}$ 

D) າô A I⊟ D ID R **白S** 

1. Select the Accommodation tab and this will expand the selections. 2. Choose Semester Request. 3. Selecting a semester in the drop-down box will show a record of your semester requests. 4. Click the "Add New" button to make the request.

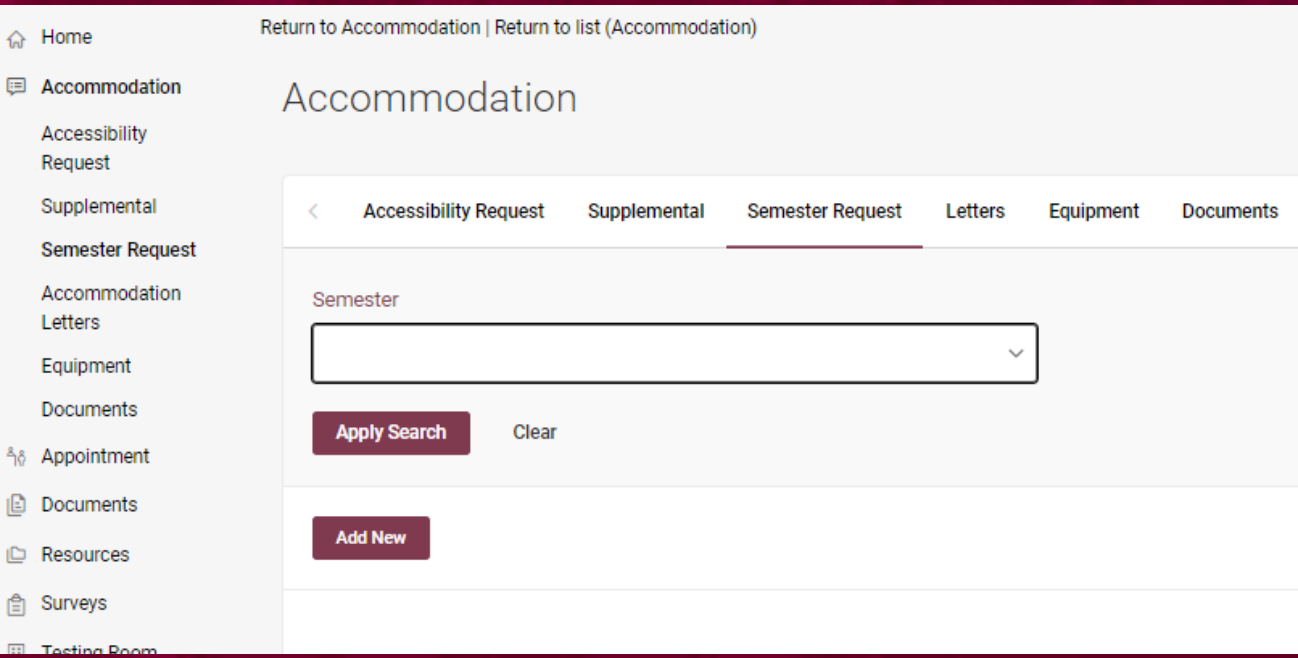

5. Select the semester that you are requesting accommodations for from the drop-down box. 6. Select "Submit for All

Accommodations" or "Review the Renewal".

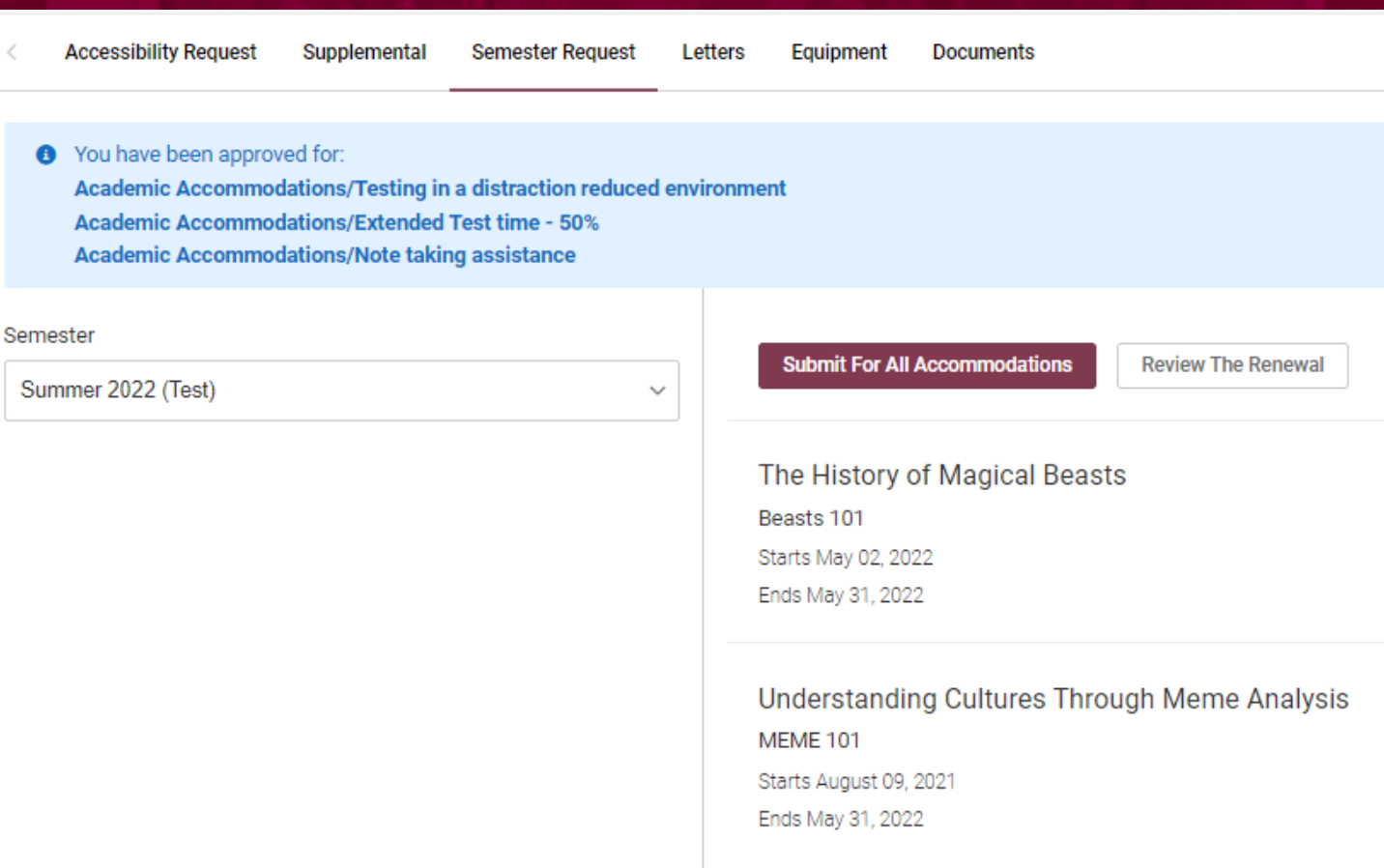

# Semester Request - Submit for All Accommodations

If you choose "Submit for All Accommodations", then you will see that all your accommodations were requested for all your classes.

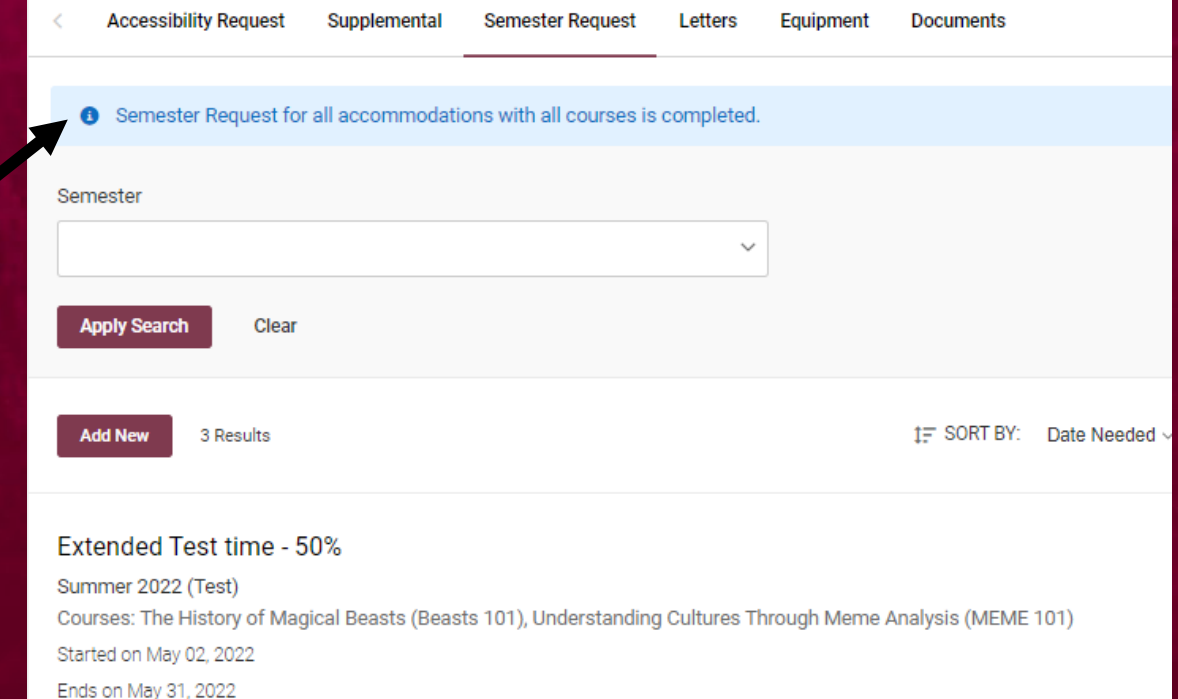

#### Note taking assistance

Created on May 02, 2022, 12:48 pm

Summer 2022 (Test) Courses: The History of Magical Beasts (Beasts 101), Understanding Cultures Through Meme Analysis (MEME 101) Started on May 02, 2022 Ends on May 31, 2022 Created on May 02, 2022, 12:48 pm

#### Testing in a distraction reduced environment

Summer 2022 (Test)

# Semester Request - Review the Renewal

1. If you choose "Review the Renewal", you will be able to individualize your accommodations. You will be able to select the courses for each accommodation. 2. Once you finish individualizing your accommodations click the "Submit" button.

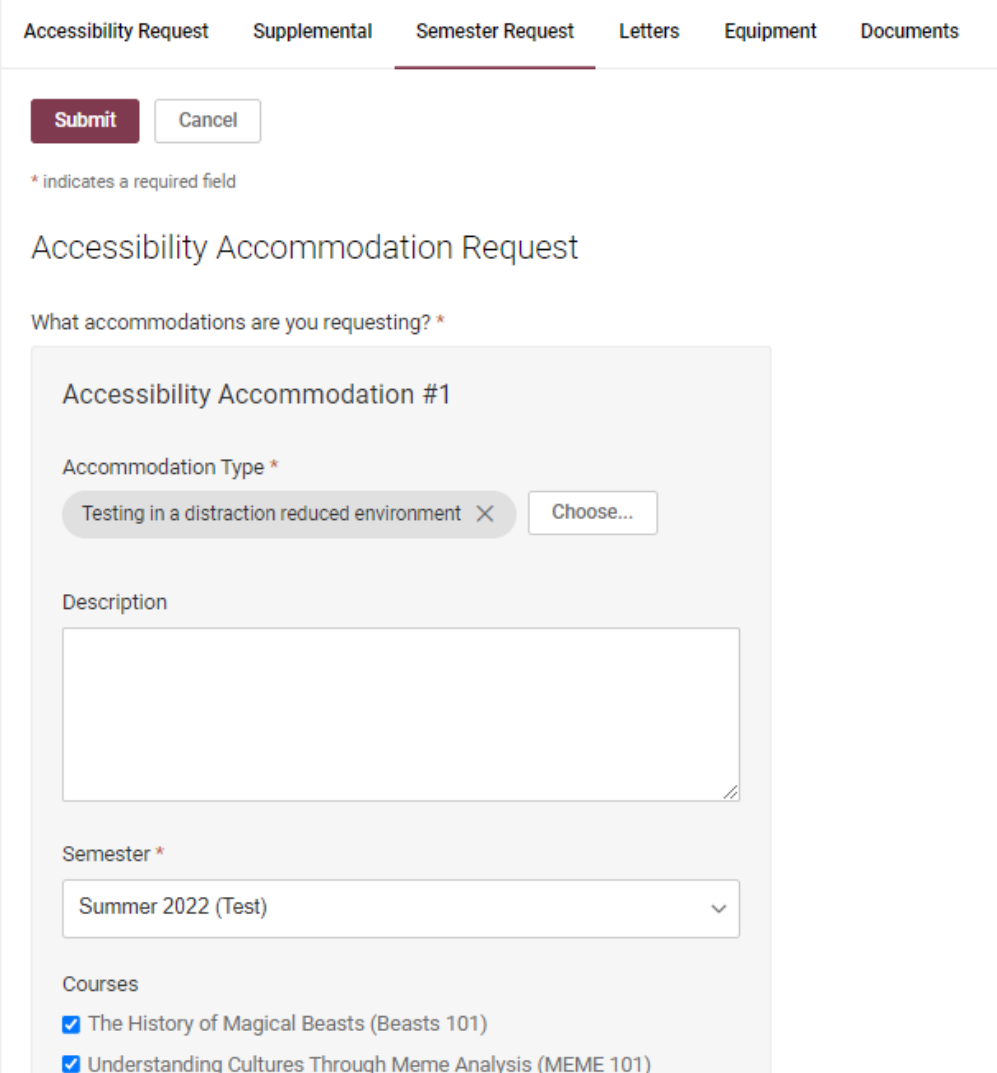

The Accessibility Coordinator will approve or deny the request. Once that is done you will see "Approved" or "Denied" to the right of the accommodation. You will also receive an email letting you know that you have a letter to review.

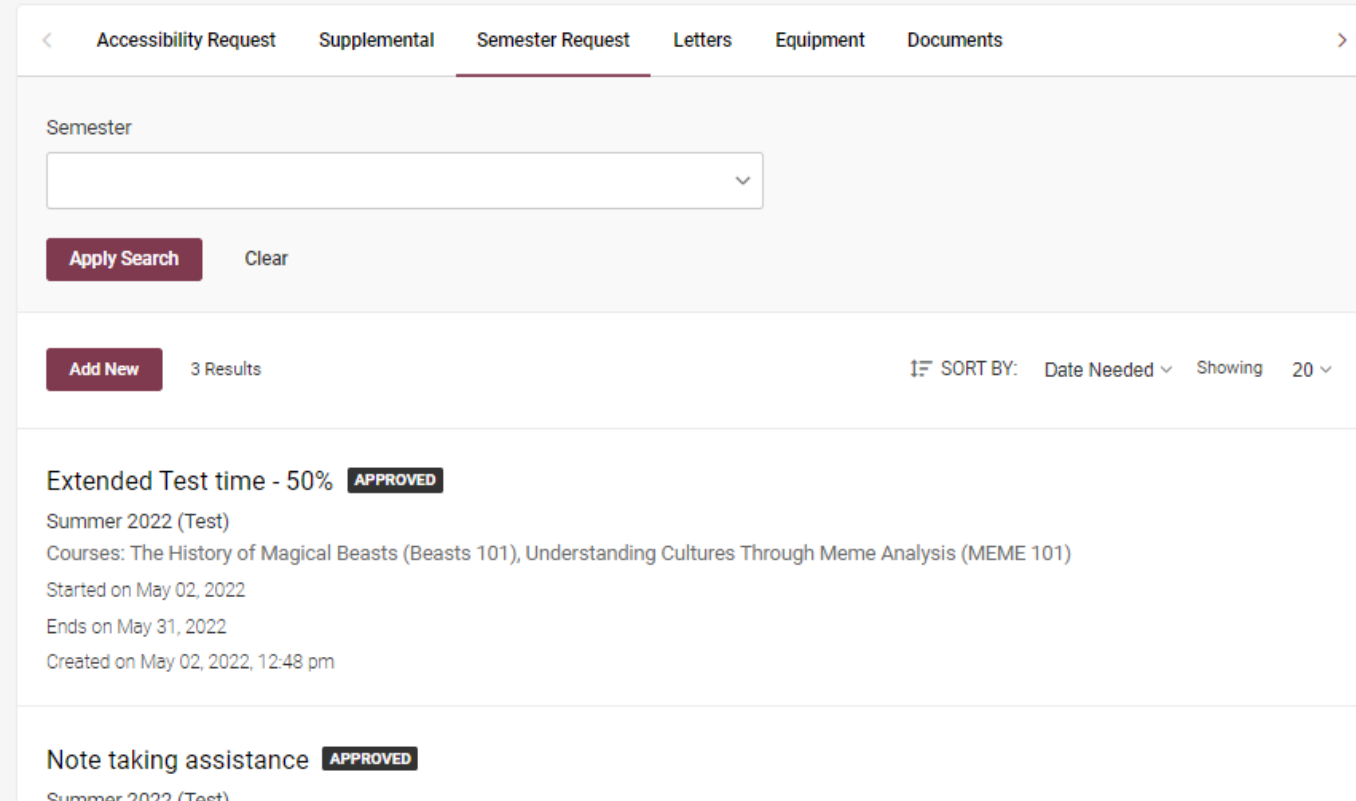

Summer 2022 (Test) Courses: The History of Magical Beasts (Beasts 101), Understanding Cultures Through Meme Analysis (MEME 101) Started on May 02, 2022 Ends on May 31, 2022 Created on May 02, 2022, 12:48 pm

# Accommodation Letter

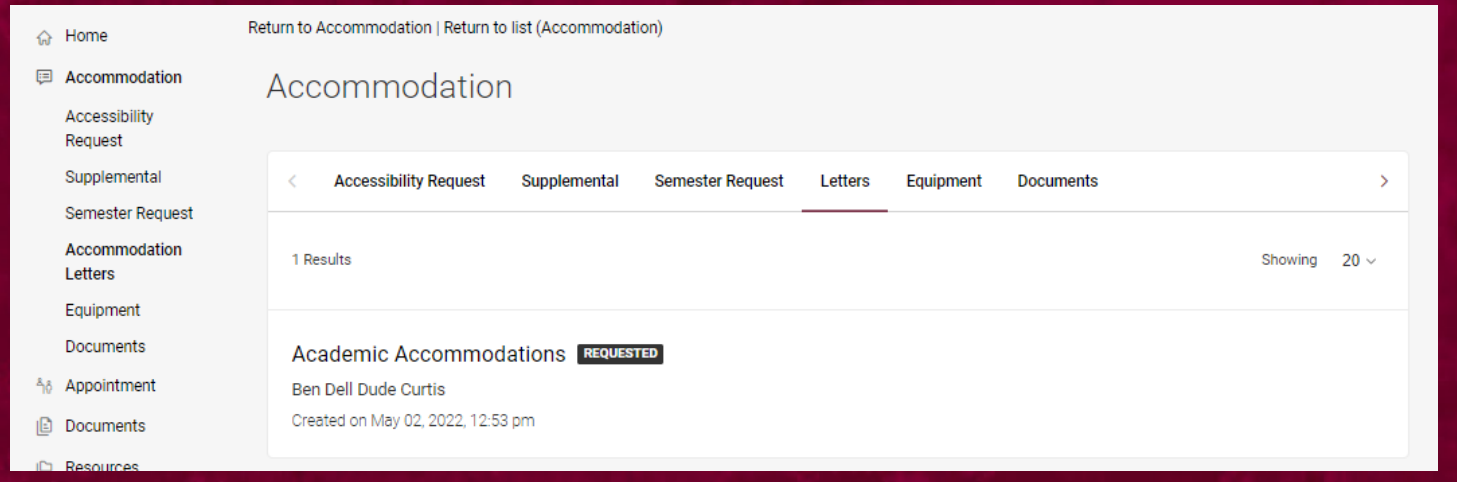

Once your request is approved you will receive an email letting you know that you have a letter to review.

- 1. Login to Accommodate.
- 2. Select the Accommodation tab and this will expand the selections.
- 3. Choose Accommodation Letters. You will see that you have a letter, and your signature was requested.
- 4. Click on the letter to open and review it.
- 5. Type your name and click the "Save" button to sign the letter.

Academic Accommodations/Note taking assistance Summer 2022 (Test) The History of Magical Beasts (Beasts 101) Understanding Cultures Through Meme Analysis (MEME 101)

Students with disabilities should receive reasonable accommodations in their academic pursuits so that a disability does not unfairly interfere with their learning process or grading and evaluation. If you have any questions, please contact the Office of Accessibility Services at access@fairmontstate.edu or 304-367-4543. Thank vou for your cooperation.

Office of Accessibility Services 237 Hardway Hall 1201 Locust Avenue Fairmont, West Virginia 26554-2470 Phone (304) 367-4543 E-mail access@fairmontstate.edu

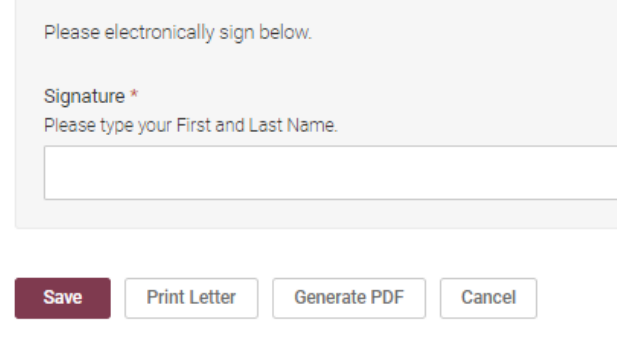

# Appointments

කි

You can request appointments with the Accessibility Coordinator in Accommodate. 1. Select the Appointment tab. 2. Click the "Request New Appointment" button.

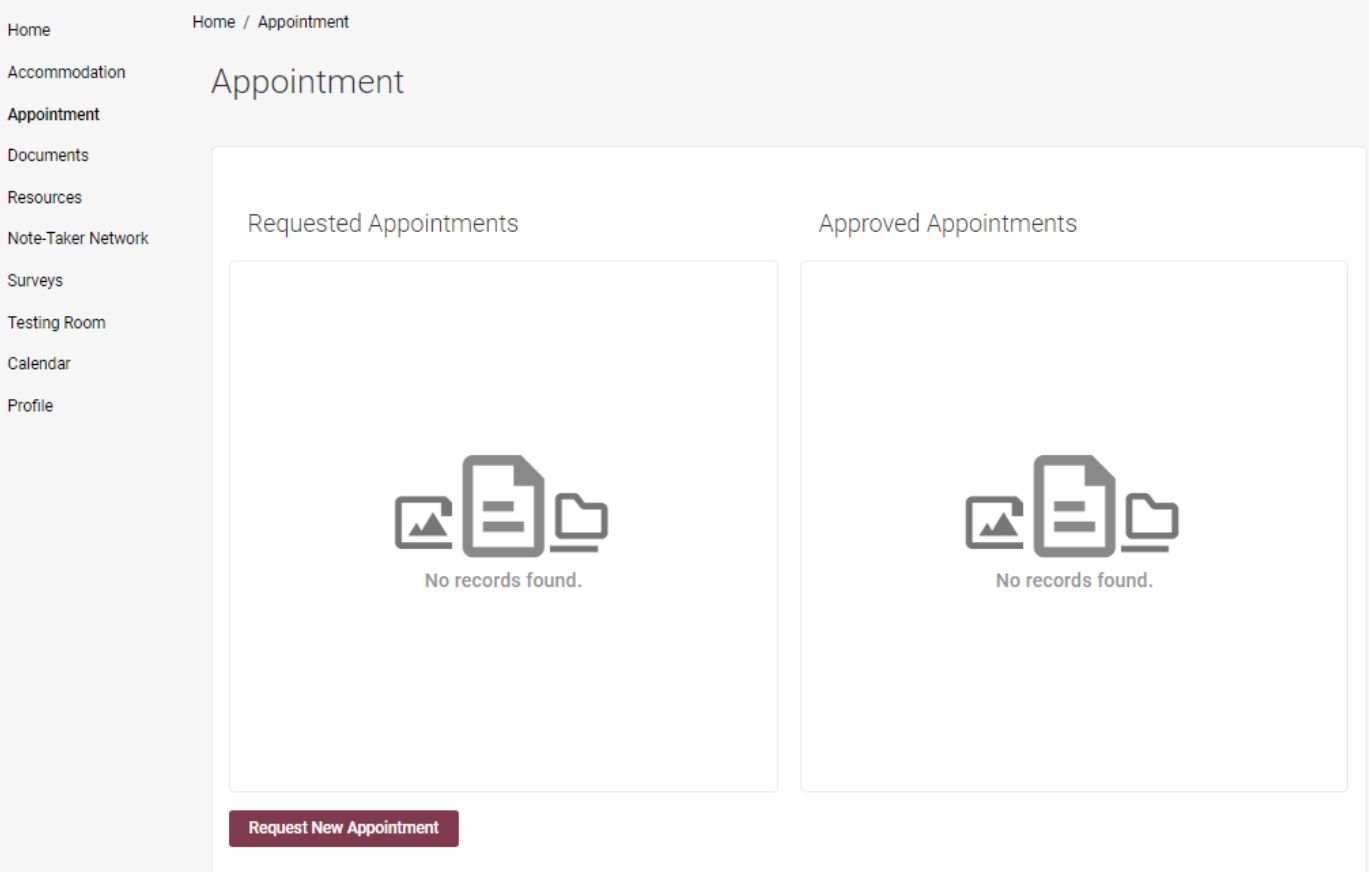

3. Choose an appointment type. 4. Fill out the rest of the information as desired based on your schedule. 5. Click the "Check Availability" button.

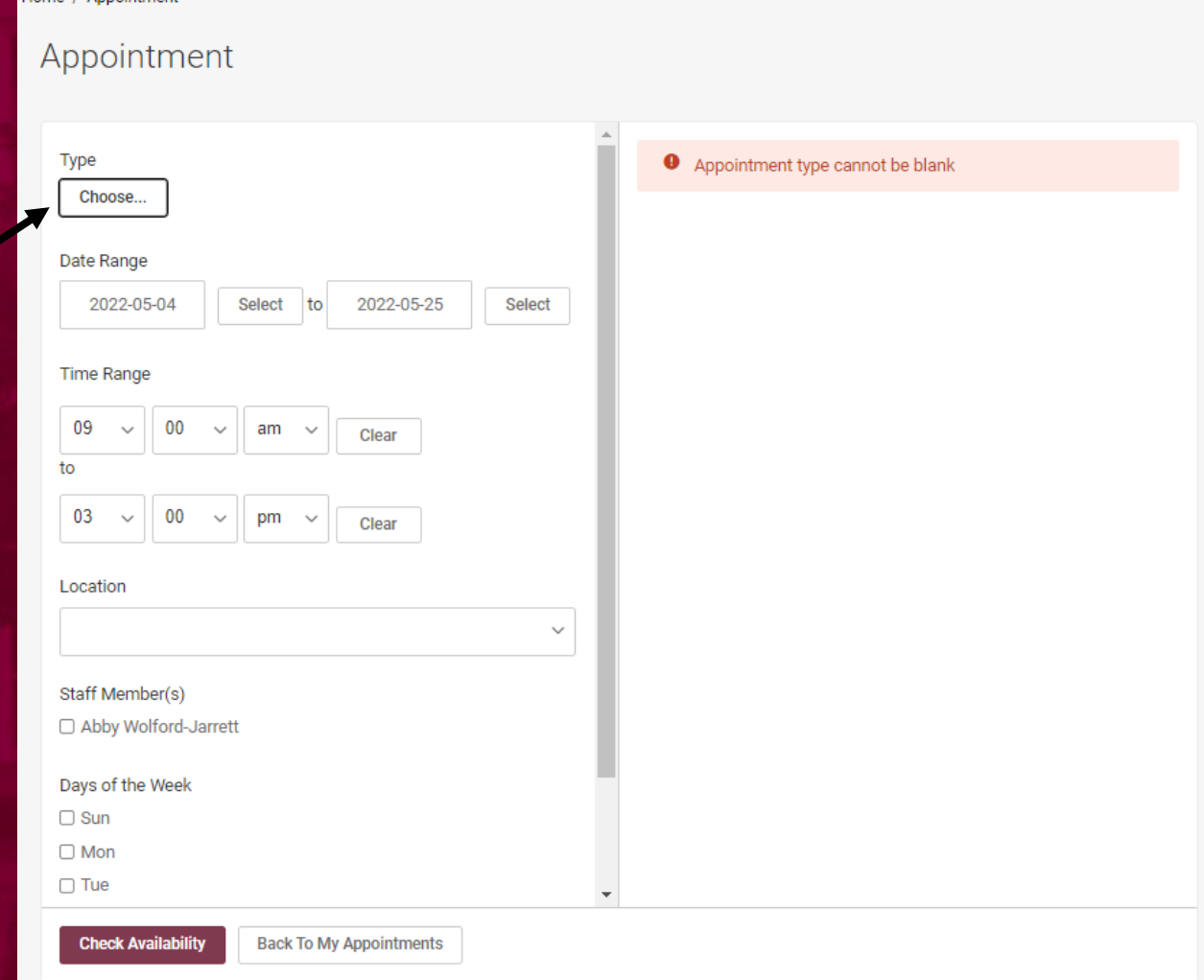

6. You will now see a list of available dates and times. Click on the appointment you would like to request.

# Cont.

#### Home / Appointment

#### Appointment

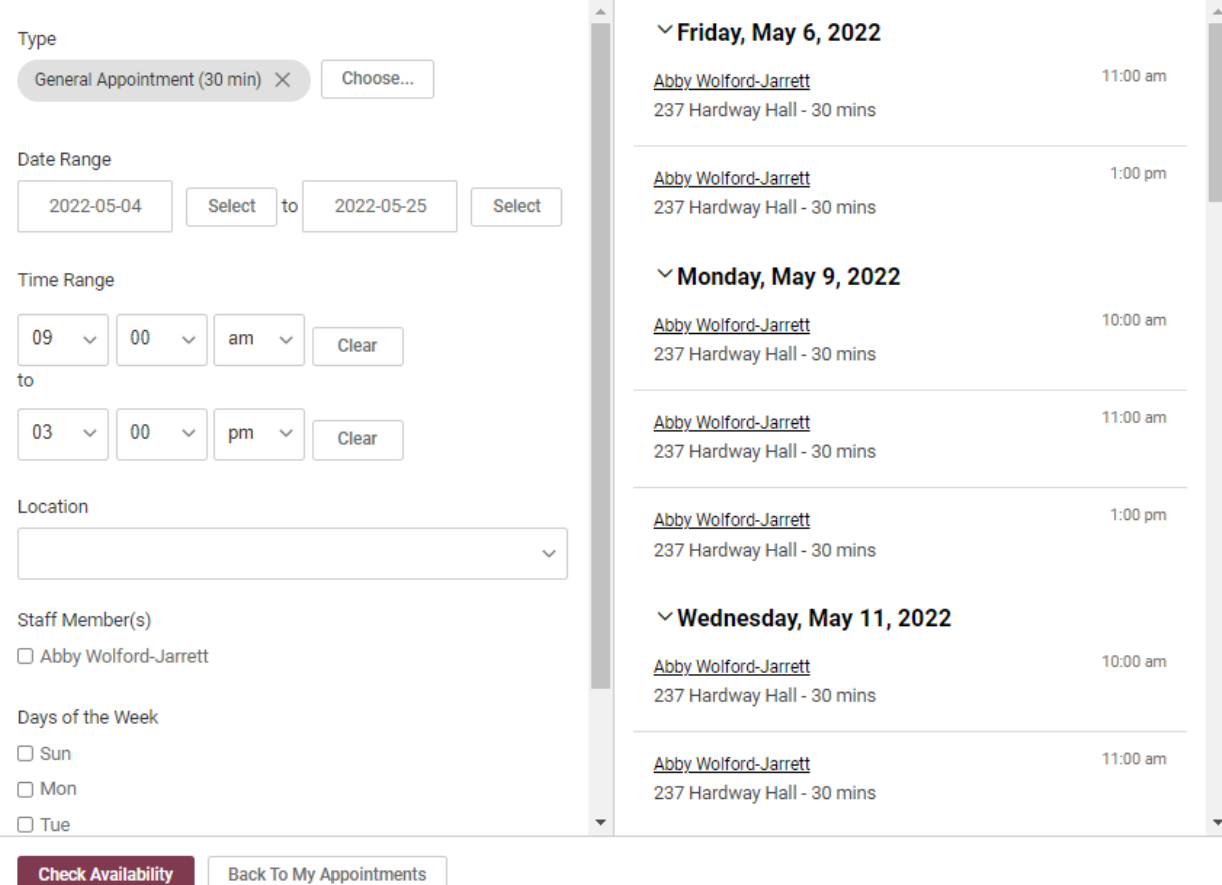

Home / Appointment

Appointment

7. Review the appointment information to verify it is correct and click the "Submit Request" button.

#### $\vee$ Friday, May 6, 2022 Type 11:00 am Genera Confirm Appointment  $\times$ Date Ran  $\Delta$  $1:00 \text{ pm}$ Type \* 2022-General Appointment (30 min)  $222$ **Time Ran Additional Notes** 10:00 am 09 to 11:00 am  $03$ Location 1:00 pm 1,2022 Staff Men O Abby V **Submit Request** 10:00 am Cancel Days of th  $\Box$  Sun 11:00 am  $\overline{\mathcal{V}}$  $\Box$  Mon  $\Box$  Tue **Check Availability Back To My Appointments**

Once you complete your request it will appear under Requested Appointments. When the appointment is approved by the Accessibility Coordinator it will move under Approved Appointments.

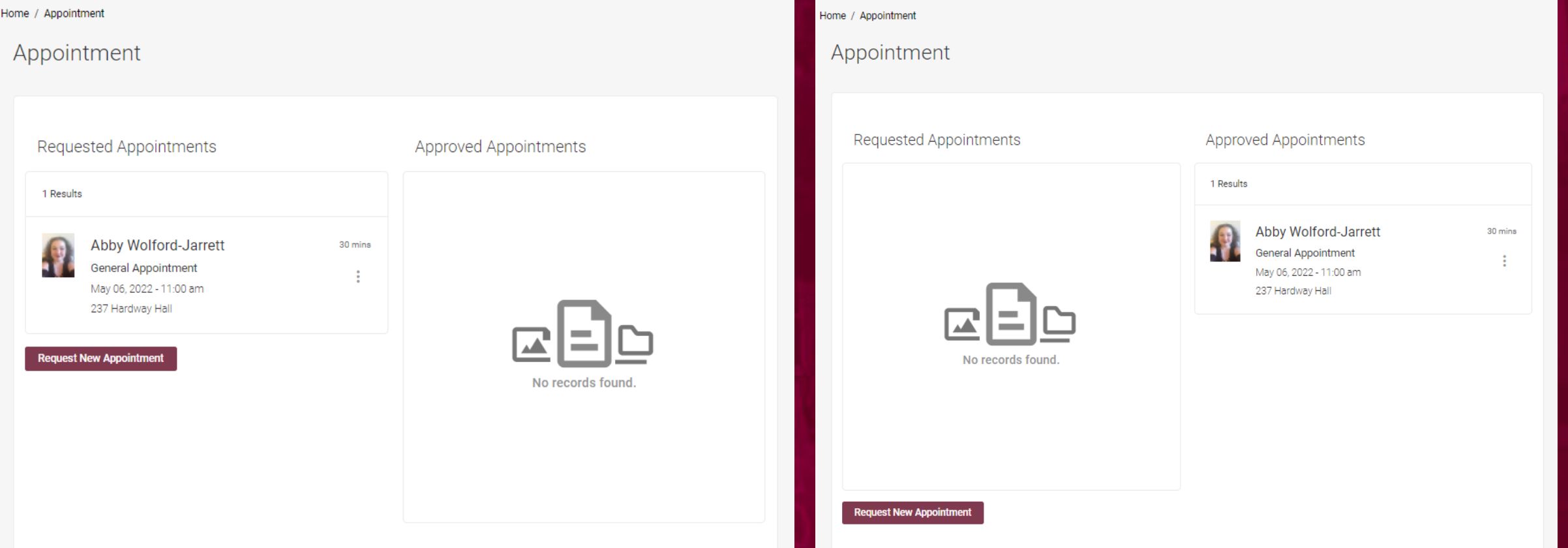

# Test Scheduling in the LEAD Center

IC

If you are approved for extended test time or testing in a distraction reduced environment, you will now schedule LEAD Center testing in Accommodate. 1. Select the Testing Room tab. 2. Click the "New Booking Request" button.

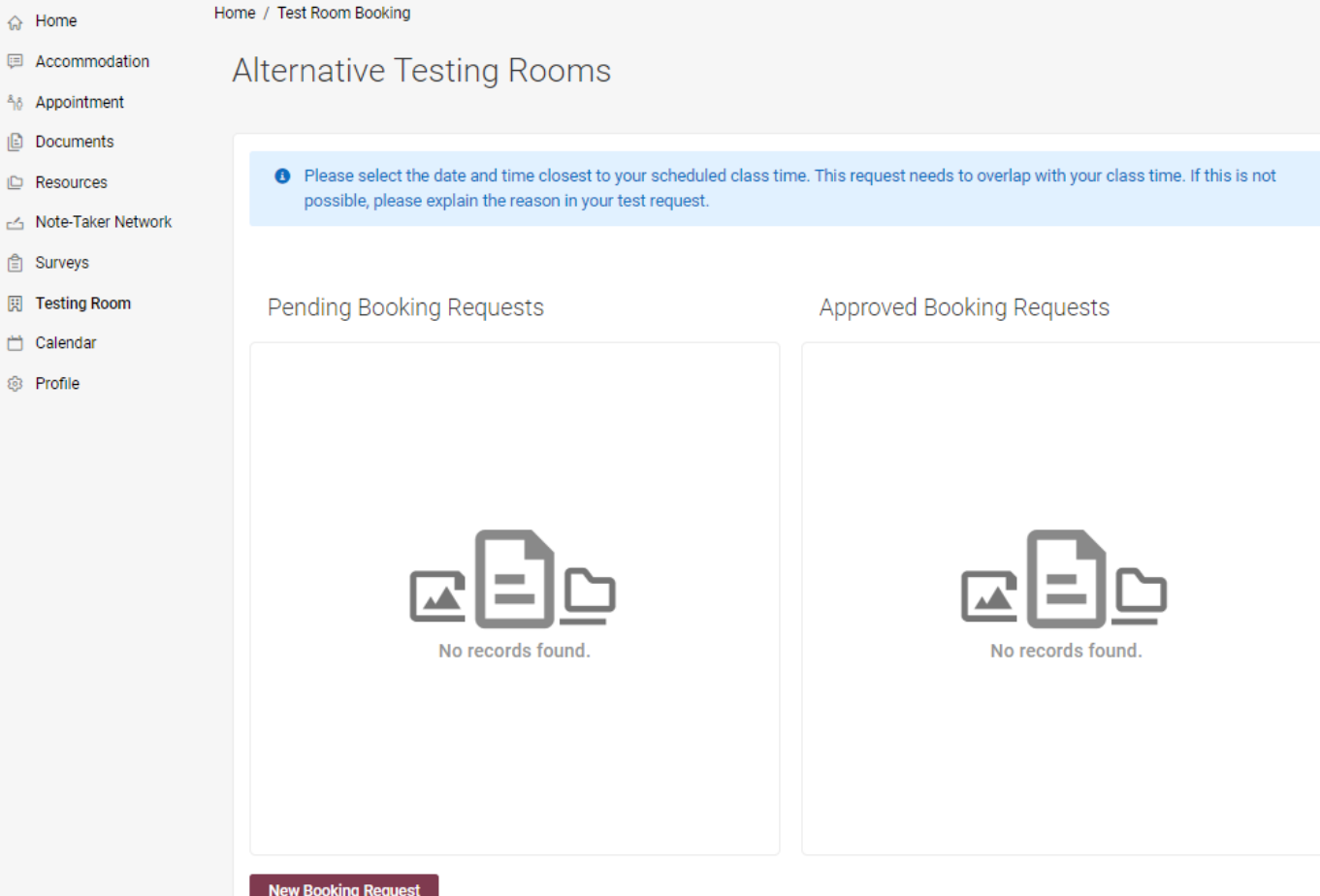

#### Home / Test Room Booking

#### **Alternative Testing Rooms**

● Please select the date and time closest to your scheduled class time. This request needs to overlap with your class time. If this is not possible, please explain the reason in your test request.

 $\sim$  1

3. You will now fill out the rest of the form and complete the testing request. Keep in mind that you need to select the option that is closest to your scheduled class time.

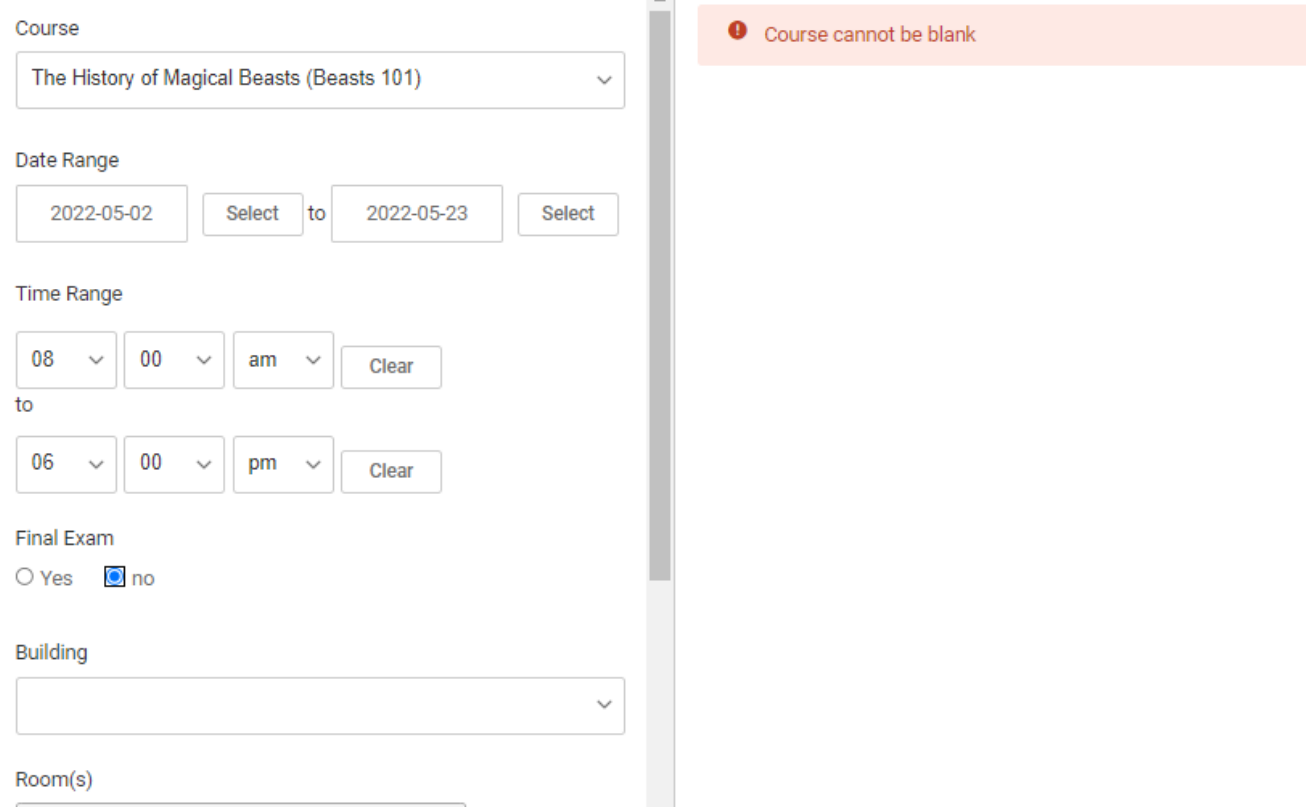

# Request Alternative Format Textbooks

If approved for this accommodation, you can request alternative format textbooks in Accommodate.

- 1. Select the Accommodation tab and this will expand the selections.
- 2. Choose Alternative Format.
- 3. Select Student Entered.
- 4. Click the "Alternative Format Request Form" button.

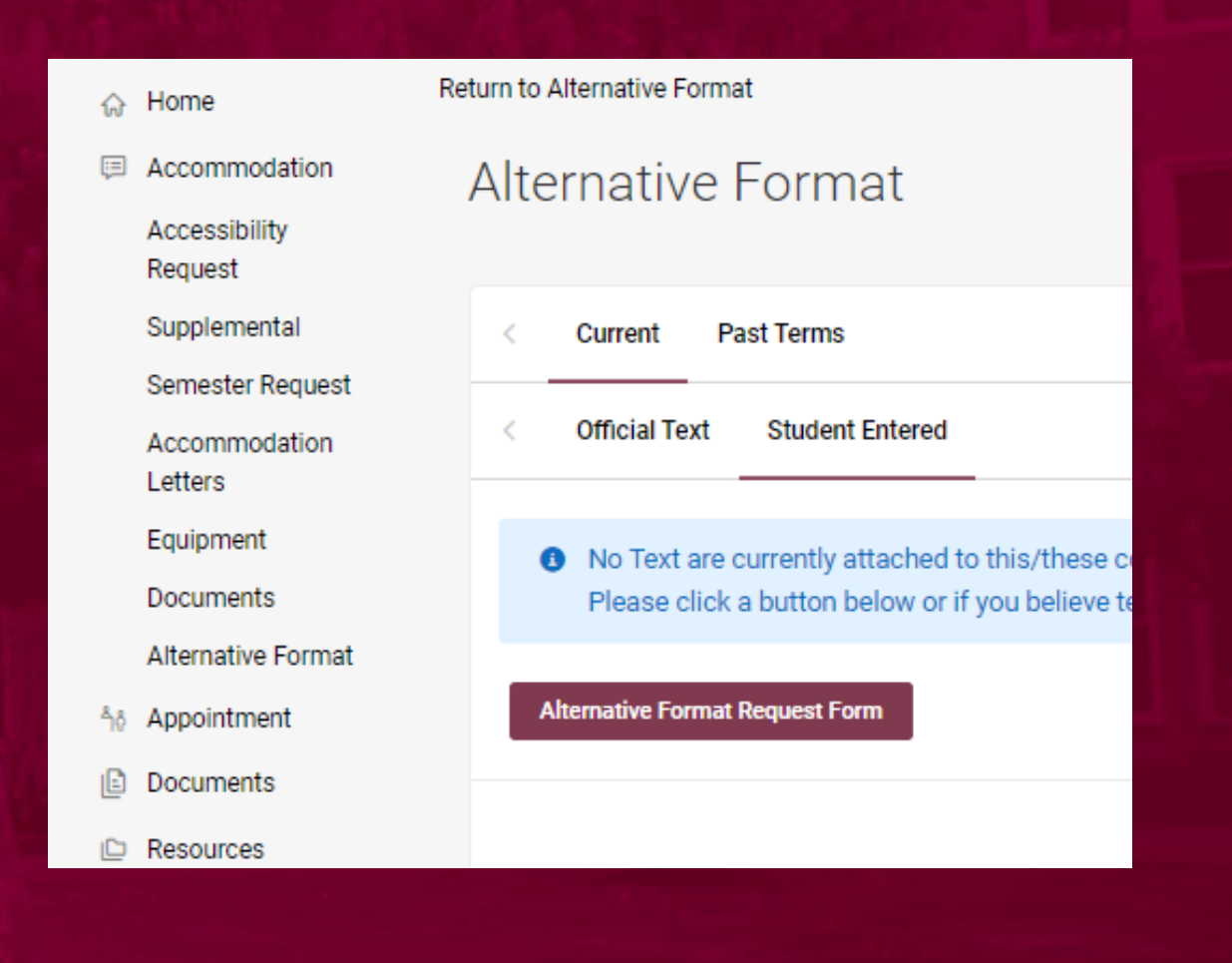

5. You will now fill out the form and complete the textbook request by clicking the "Submit" button. You will need to do this for each textbook you are requesting.

Keep in mind that you need fill out the entire form and you must provide proof of purchase.

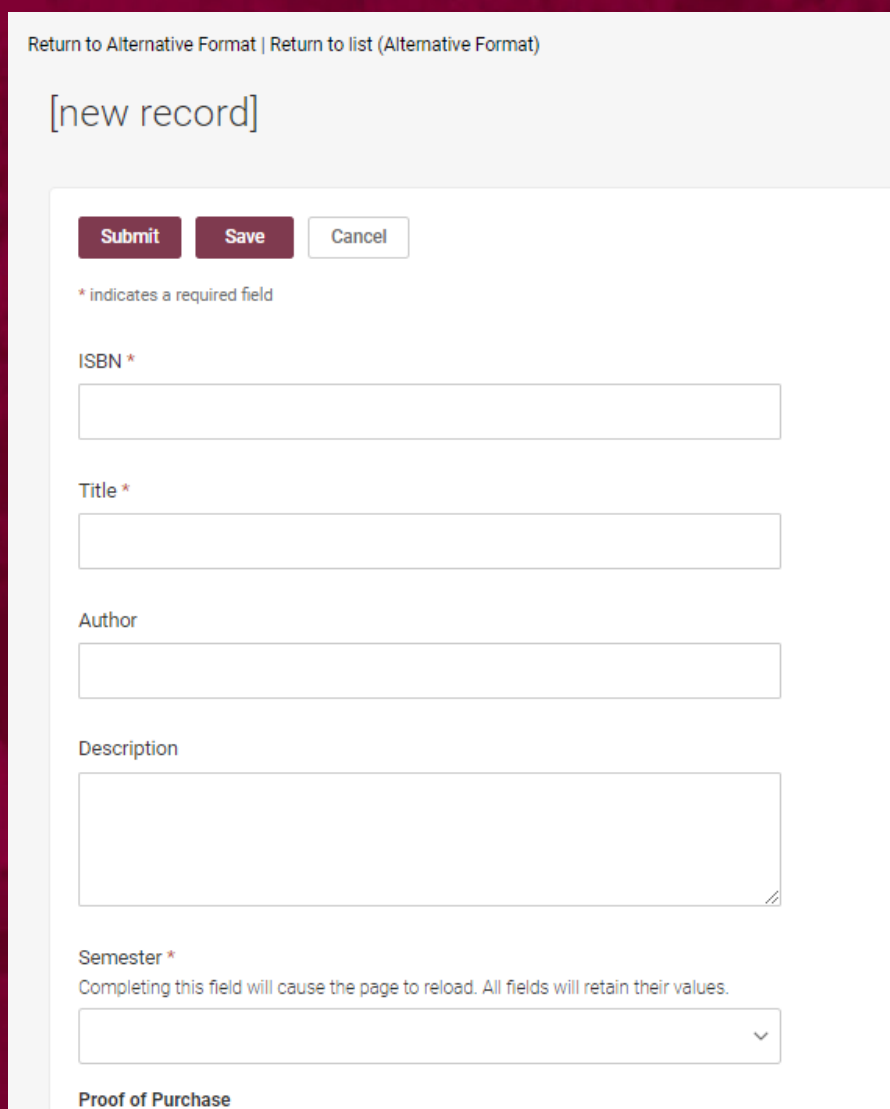

### Important Information

- Accommodate allows you and your professors to review and sign your accommodation letters electronically. However, keep in mind it is important to discuss the approved academic accommodations with your professors. \* Keep in mind that documentation needs to be updated every 3
- years. If you began receiving accommodations your Freshman year and are going into your Senior year, then the Office of Accessibility will need updated documentation.